### **Oracle Video Server**

Getting Started with Oracle Video Server Manager

Release 3.0

February, 1998 Part No. A55979-02

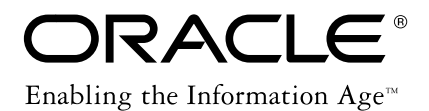

Getting Started with Oracle Video Server Manager

Part No. A55979-02

Release 3.0

Copyright © 1996, 1998, Oracle Corporation. All rights reserved.

Printed in the U.S.A

Primary Author: John Dowden

Contributors: Brian Adams, Robert Baller, Kim Bartlett, Jean Giarrusso, Stefan Jones, Lesley Kew, Mason Ng, Mine Ogura, Charles Prael, Matt Prather, Bob Sigmon, Pari Tajiki, Michael Short, Manish Upendran, Shiu Wong, John Zussman

**The programs are not intended for use in any nuclear, aviation, mass transit, medical, or other inherently dangerous applications. It shall be licensee's responsibility to take all appropriate fail-safe, back up, redundancy and other measures to ensure the safe use of such applications if the Programs are used for such purposes, and Oracle disclaims liability for any damages caused by such use of the Programs.**

This Program contains proprietary information of Oracle Corporation; it is provided under a license agreement containing restrictions on use and disclosure and is also protected by copyright patent and other intellectual property law. Reverse engineering of the software is prohibited.

The information contained in this document is subject to change without notice. If you find any problems in the documentation, please report them to us in writing. Oracle Corporation does not warrant that this document is error free.

If this Program is delivered to a U.S. Government Agency of the Department of Defense, then it is delivered with Restricted Rights and the following legend is applicable:

**Restricted Rights Legend** Programs delivered subject to the DOD FAR Supplement are 'commercial computer software' and use, duplication and disclosure of the Programs shall be subject to the licensing restrictions set forth in the applicable Oracle license agreement. Otherwise, Programs delivered subject to the Federal Acquisition Regulations are 'restricted computer software' and use, duplication and disclosure of the Programs shall be subject to the restrictions in FAR 52..227-14, Rights in Data -- General, including Alternate III (June 1987). Oracle Corporation, 500 Oracle Parkway, Redwood City, CA 94065.

Oracle Video Server Manager, Oracle Video Server, Oracle Video Client, and Network Computing Architecture are trademarks of Oracle Corporation. Oracle is a registered trademark of Oracle Corporation.

All other products or company names are used for identification purposes only, and may be trademarks of their respective owners.

# **Contents**

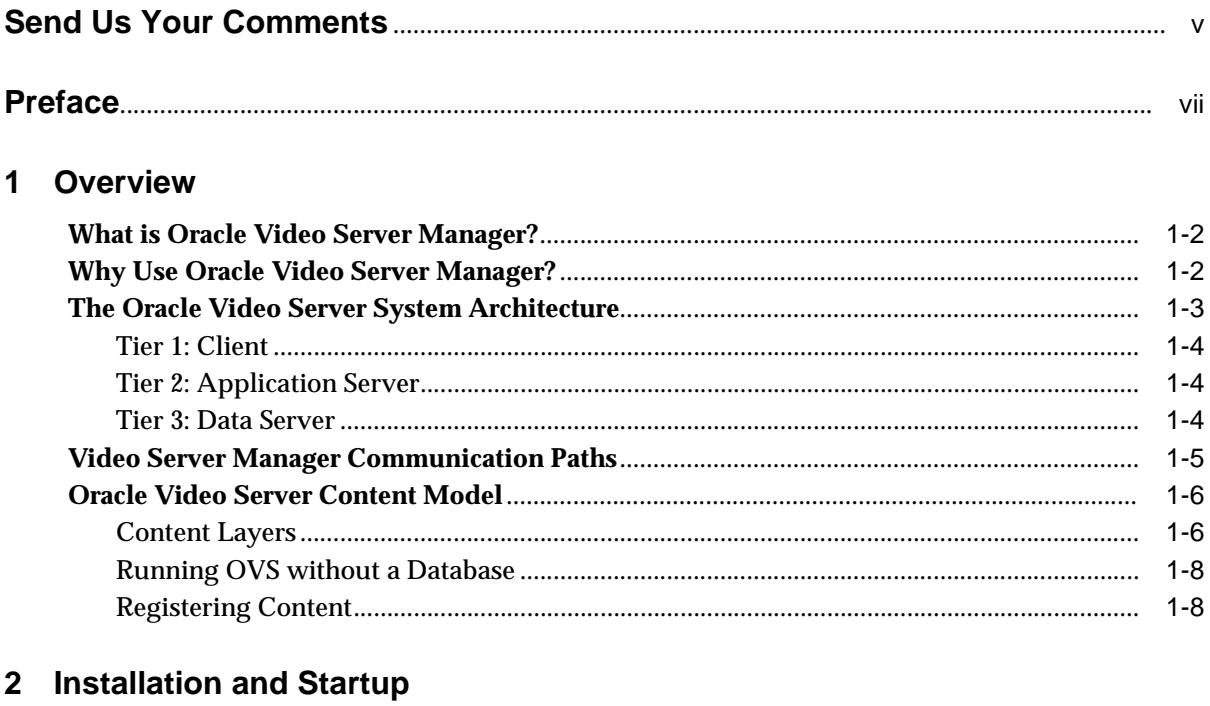

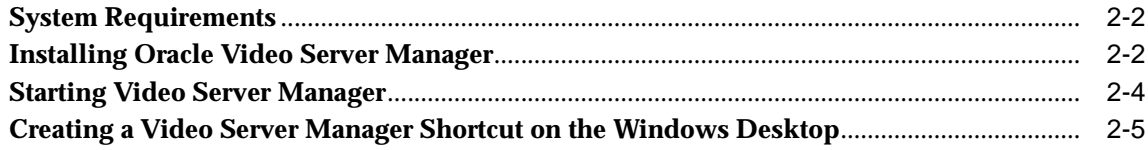

### 3 Using Oracle Video Server Manager

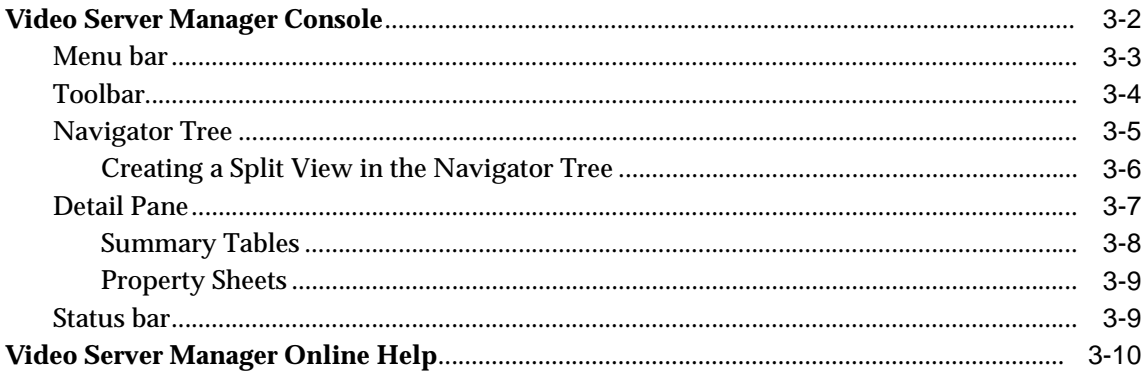

# 4 Monitoring and Managing an Oracle Video Server System

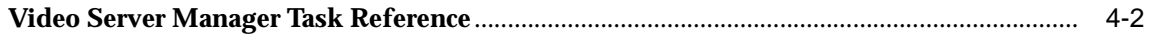

### **Index**

# **Send Us Your Comments**

### <span id="page-4-0"></span>**Getting Started with Oracle Video Server Manager, Release 3.0**

#### **Part No. A55979-02**

Oracle Corporation welcomes your comments and suggestions on the quality and usefulness of this publication. Your input is an important part of the information used for revision.

- Did you find any errors?
- Is the information clearly presented?
- Do you need more information? If so, where?
- Are the examples correct? Do you need more examples?
- What features did you like most about this manual?

If you find any errors or have any other suggestions for improvement, please indicate the chapter, section, and page number (if available). You can send comments to us in the following ways:

- electronic mail omsdoc@us.oracle.com
- FAX 650.506.7615 Attn: Oracle Media Server Documentation Manager
- postal service:

Oracle Corporation Oracle Media Server Documentation 500 Oracle Parkway, Mailstop 6OP5 Redwood Shores, CA 94065 U.S.A.

If you would like a reply, please give your name, address, and telephone number below.

# **Preface**

<span id="page-6-0"></span>Oracle Video Server Manager™ (VSM) is a graphical, Java-based application that enables you to monitor and manage multiple instances of the Oracle Video Server™ and its clients. Compliant with Oracle's Network Computing Architecture™ (NCA), the Oracle Video Server Manager is your best tool for monitoring and managing the Oracle Video Server system.

This guide discusses:

- general concepts underlying Oracle Video Server Manager and Oracle's Network Computing Architecture
- system requirements and how to start the VSM console
- how to navigate and use the VSM console
- the types of administrative tasks that you can perform with VSM

This Preface provides the following topics:

- [Audience](#page-7-0)
- **[Structure](#page-7-0)**
- [Conventions Used in this Guide](#page-7-0)
- **[Online Documentation](#page-8-0)**
- **[Related Documents](#page-9-0)**

# <span id="page-7-0"></span>**Audience**

This guide is intended for anyone who is planning to use the Oracle Video Server Manager to monitor and manage the Oracle Video Server.

This guide assumes that you are familiar with the Microsoft Windows and UNIX operating systems.

# **Structure**

Please read this guide in its entirety before using this product. This guide contains these chapters:

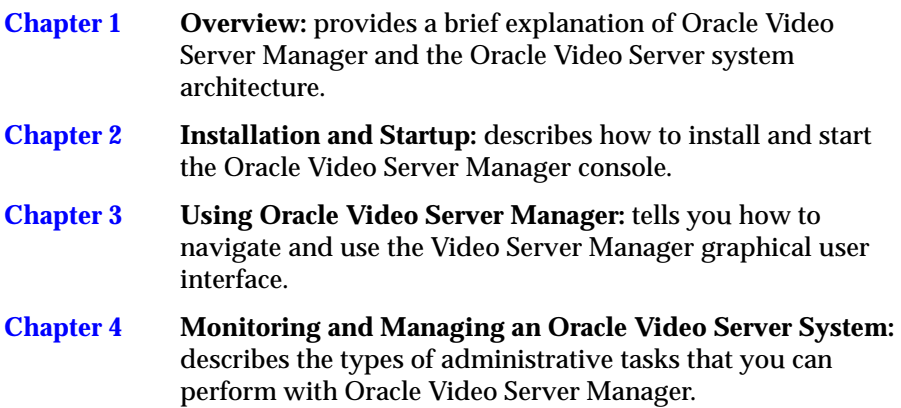

# **Conventions Used in this Guide**

This section describes the command and platform conventions used in this guide.

### **Command Conventions**

This guide documents parts of the Oracle Video Server Manager graphical user interface:

- Buttons, icons, and dialog box names appear in **boldface**.
- Menu commands appear in **boldface** with the name of the menu and the name of the command separated by a vertical bar, **menu | command**.

This guide also uses commands from UNIX C-shell. UNIX keywords appear in **boldface** and UNIX parameters appear in *italics*.

### <span id="page-8-0"></span>**Platform Conventions**

The Oracle Video Server Manager client can operate on several different platforms. This guide specifies Windows 95 path names. For example, the default Oracle home directory for Windows 95 is **C:\orawin95**. If you are using a different platform, interpret the directory and file path names that reflect your installation.

Likewise, the screen representations in this guide reflect the Windows 95 environment. On different platforms, dialog boxes and windows appear slightly different, but contain the same information as those presented in this guide.

### **Online Documentation**

The Oracle Video Server Manager documentation is available online. Online documentation is provided in  $\overline{A}$ dobe ® Acrobat<sup>™</sup> (PDF) files, which are readable with Adobe Acrobat Reader<sup>™</sup> and when printed appear exactly like the bound versions of the documentation.

The online documentation is automatically installed on the Oracle Video Server Manager machine in the following directory:

### **Windows 95/NT**

c:\ORAWIN95\vsm30\doc (where **C:\orawin95** is the default product location)

### **UNIX**

\$ORACLE\_HOME/vs30/doc/pdf

### **Installing Adobe Acrobat Reader**

For Windows 95/NT clients, the Acrobat Reader is automatically installed during the Oracle Video Server Manager installation.

To install the Acrobat Reader on a Solaris machine:

- **1.** Mount the Oracle Video Server distribution CD-ROM as root.
- **2.** Change directory to **/cdrom/ovs/ovsdoc/acroread**.
- **3.** Use the install script to install Acrobat Reader.

#### <span id="page-9-0"></span>**Viewing the Online Documentation**

To view the VSM online documentation from a Windows 95/NT machine, select **Programs|Oracle Video Server|OVS Road Map** from the Windows **Start** menu.

To view the VSM online documentation from a Solaris machine, type:

```
% $ORACLE_HOME/vs30/doc/pdf/roadmap.pdf &
```
### **Related Documents**

Refer to the *Oracle Video Server Road Map* to find documents related to this release of the Oracle Video Server Manager.

### **Your Comments Are Welcome**

We value and appreciate your comments as an Oracle user and reader of the manuals. As we write, revise, and evaluate our documentation, your opinions are the most important input we receive. Our Send Us Your Comments form is at the front of the manual, at the end of the table of contents. We encourage you to use this form to tell us what you like and dislike about this manual or other Oracle manuals. If the form is not available, please use the following address or FAX number.

Oracle Video Server Documentation Manager Oracle Corporation 500 Oracle Parkway Box 6OP5 Redwood Shores, CA 94065 U.S.A. FAX: 650-506-7615 Email: omsdoc@us.oracle.com

# **1**

# **Overview**

<span id="page-10-0"></span>This chapter covers these topics:

- [What is Oracle Video Server Manager?](#page-11-0)
- [Why Use Oracle Video Server Manager?](#page-11-0)
- [The Oracle Video Server System Architecture](#page-12-0)
- [Oracle Video Server Content Model](#page-15-0)

# <span id="page-11-0"></span>**What is Oracle Video Server Manager?**

The Oracle Video Server Manager (VSM) is a graphical, Java-based software solution that simplifies the management of distributed multimedia servers and clients in heterogeneous environments. VSM offers the following features and benefits:

- **Centralized management of distributed systems:** VSM can monitor multiple instances of the Oracle Video Server and its clients from one location, reducing product and overhead costs.
- **User-friendly graphical user interface:** The VSM Java console provides an easy-to-use graphical user interface that is designed to enable you to effectively manage the system quickly, with a minimum of training.
- **Integration with Oracle's Network Computing Architecture:** Oracle's NCA is a comprehensive, open, network-based architecture that provides extensibility for distributed environments. For more information about Oracle's NCA, visit the Oracle web site at **http://www.oracle.com/nca**.

# **Why Use Oracle Video Server Manager?**

As you write and deploy multimedia business applications in client/server environments, system administration becomes increasingly challenging. With the new generation of multimedia servers, you are responsible for managing a highly divergent and ever-growing combination of servers, clients, and data. You must have an easy-to-use, effective, integrated set of tools that can manage local and remote multimedia systems from a single location.

The Oracle Video Server Manager (VSM) is the fastest and most efficient way to manage multimedia content and services throughout your Oracle Video Server (OVS) system. VSM simplifies routine OVS administrative tasks, enabling you to be more productive. From the VSM console, you can:

- start and stop individual OVS instances
- view the status of critical OVS services
- monitor and/or manage several OVS functions and components:
	- **–** Logical content, clips, and programs
	- **–** OVS clients
	- **–** Oracle Media Data Store (MDS) volumes, disks, and files
	- **–** Hierarchical Storage Management (HSM) tapes and files
- **–** Real-time feeds
- <span id="page-12-0"></span>load and register content
- play videos

For a complete list of the administrative tasks that you can perform from VSM, refer to **Chapter 4, [Monitoring and Managing an Oracle Video Server System](#page-36-0)**, or the VSM online help.

# **The Oracle Video Server System Architecture**

The Oracle Video Server system is fully compliant with Oracle's Network Computing Architecture, offering a scalable, object-oriented architecture, which consists of three tiers:

- [Tier 1: Client](#page-13-0)
- [Tier 2: Application Server](#page-13-0)
- [Tier 3: Data Server](#page-13-0)

Figure 1-1 illustrates where each of the OVS system components resides in this three-tier architecture. For a more detailed description of the components of the Oracle Video Server system, refer to *Introducing Oracle Video Server*.

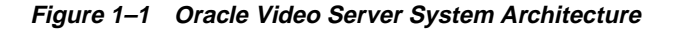

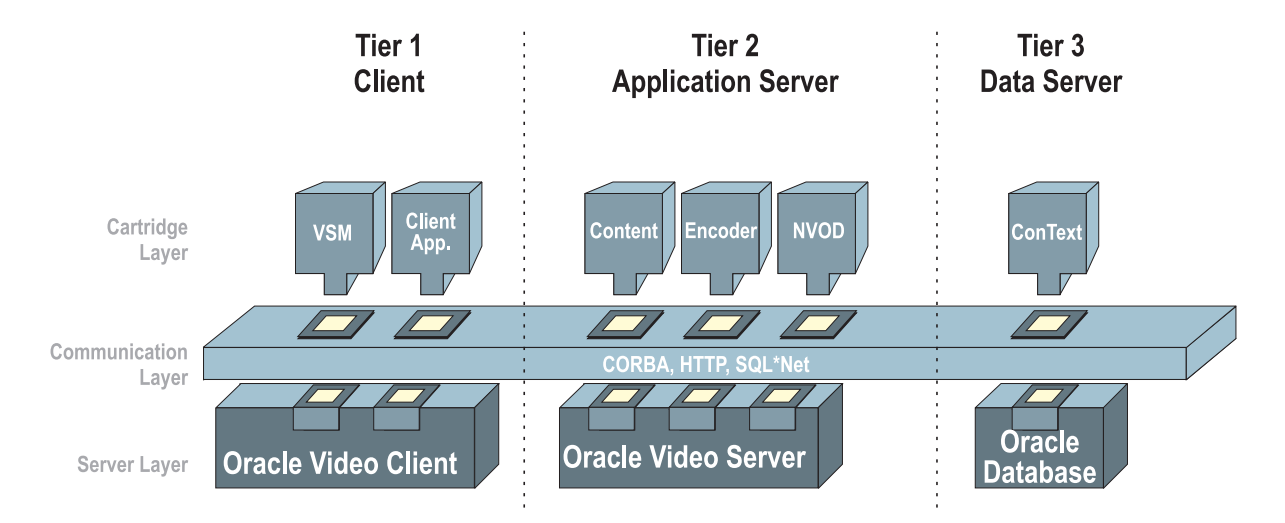

### <span id="page-13-0"></span>**Tier 1: Client**

The client tier resides completely on the client machine(s) and consists of the following components:

- **Oracle Video Server Manager:** The Oracle Video Server Manager console is a Java application that gives you point-and-click control over OVS services, clients, and content.
- **Oracle Video Client:** The Oracle Video Client software enables you to develop interactive, video-based multimedia applications for such uses as computerbased training, interactive kiosks, corporate repositories, and Web sites. The Oracle Video Client software provides several tools to help you build and view client video applications. For more information about the Oracle Video Client, refer to the *Oracle Video Client Developer's Guide*.

### **Tier 2: Application Server**

The Application Server tier consists of the following components:

- **Oracle Video Server:** The Oracle Video Server is an end-to-end software solution for networked client-server computers which store, manage, deliver, and display digital video on demand. The Oracle Video Server is supported on a variety of server platforms and scales to many users.
- **Oracle Video Server Cartridges:** A cartridge is a manageable object that "plugs" into" and extends the functionality of another piece of software. Cartridges use an IDL (Interface Definition Language), a language-neutral interface, that allows the cartridge to identify itself to other objects in a distributed system.

Any customer or vendor can write a cartridge or service that plugs into the Oracle Video Server system. For example, a real-time encoding vendor might write an encoder cartridge that integrates with the Oracle Video Server, as shown in [Figure 1–1](#page-12-0).

### **Tier 3: Data Server**

The Data Server machine contains the target service(s) which the client needs to access to get application-specific data. In the Oracle Video Server system environment, the Server tier consists of the Oracle database (optional)**.** A database is a set of dictionary tables and user tables that are treated as a unit. The OVS system can use the Oracle database to write and query database tables associated with OVS processes, including logical content, clips, and broadcast programs.

For Oracle Video Server Manager, the target service is the Oracle Video Server (which resides on the Application Server) and its connected clients, as well as the Oracle database.

# <span id="page-14-0"></span>**Video Server Manager Communication Paths**

This section describes how Video Server Manager (VSM) communicates with the Oracle Video Server (OVS). The numbered steps in this section refer to the communication path segments illustrated in Figure 1–2.

- **1.** The user makes an HTTP request from VSM to OVS.
- **2.** OVS collects the requested data or executes the requested command, communicating with the Oracle Media Data Store (MDS) or database as necessary.
- **3.** OVS communicates with the Oracle database to resolve logical content references.
- **4.** OVS returns the data to VSM, displaying the requested information, or indicates that the requested operation was performed.

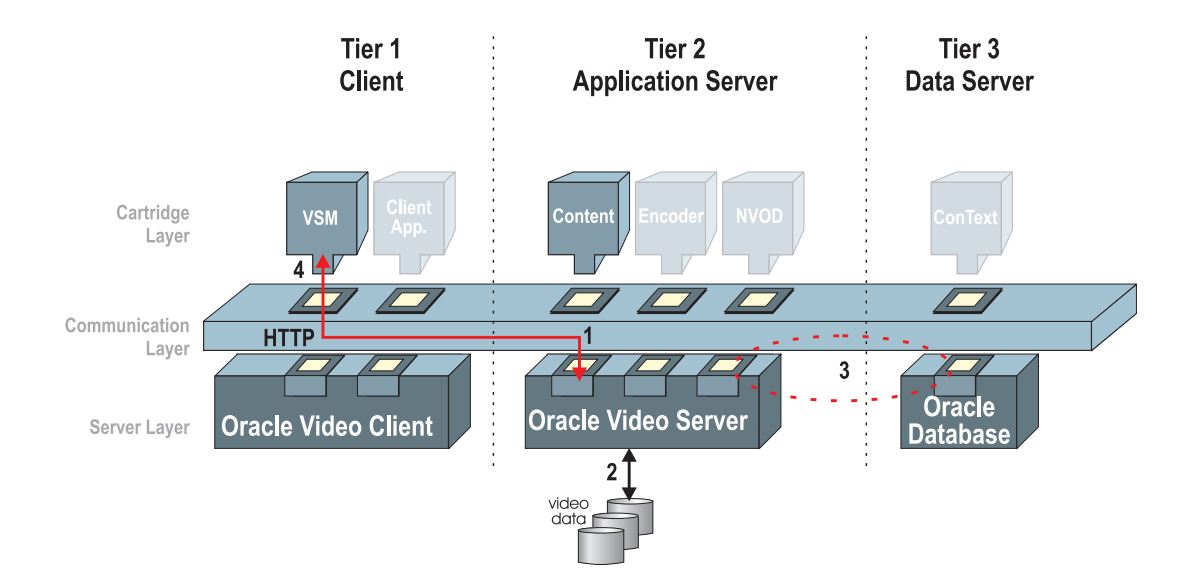

**Figure 1–2 VSM Communication Paths**

# <span id="page-15-0"></span>**Oracle Video Server Content Model**

Oracle Video Server (OVS) offers both physical and logical control of all content that is stored in the Oracle Video Server system. To harness the flexibility and control that this content model offers, you must understand the different layers of content that are available in the OVS environment.

### **Content Layers**

The OVS content model consists of the following layers:

**Content Files:** files that OVS stores and delivers to clients. Content files can contain video and/or audio and are created through a process called encoding.

For more information on the types of content files that OVS supports, refer to "Codecs, Containers, and Frameworks" in Chapter 3.

- **Tag Files:** a physical file that stores metadata and header information about a given piece of content, such as the file's name, format, bit rate, and size. Tag files also store information about individual video frames, which is not stored in the database. Tag files must have an **.mpi** extension.
- **Physical Content:** a database object that contains the same header and metadata information found in a tag file.
- **Clips:** a logical excerpt from a content file. Each clip corresponds to only one content file. Clips map to a specific start and stop position (in seconds) within a content file.
- **Logical content:** a collection of video clips that are played in a pre-defined sequence.

Logical content, clips, and physical content are all objects that are stored persistently in the Oracle database. Video Server Manager enables you to create, edit, and remove these objects, thereby protecting the physical data that is stored in the Oracle Media Data Store (MDS).

In contrast, tag files and content files are physical data files which are stored in the MDS. For each content file that you load into the MDS, you must create a tag file and store it in the MDS with the content file.

[Figure 1–3](#page-16-0) illustrates the relationship between the different OVS content layers.

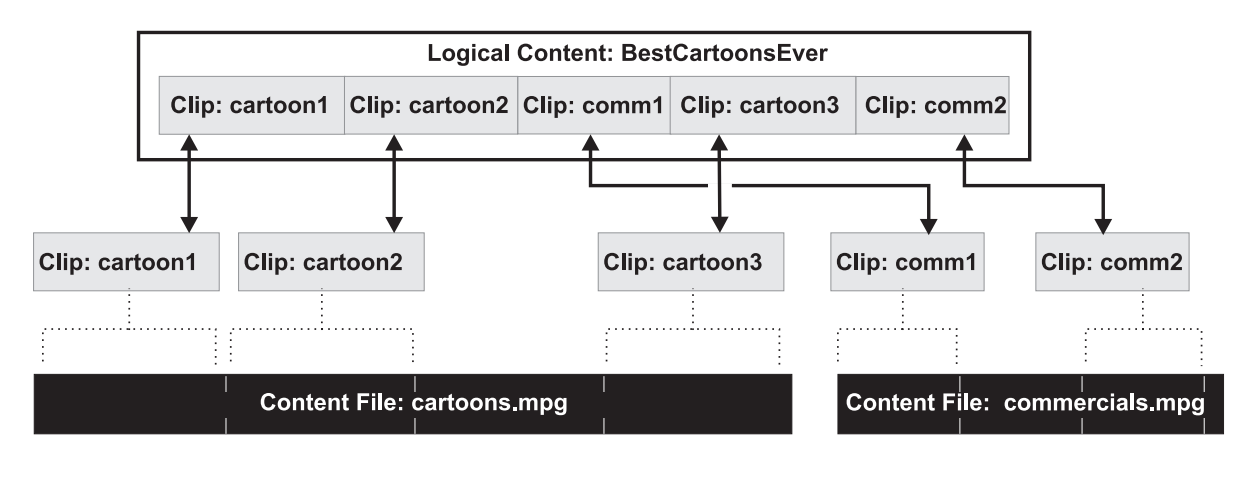

#### <span id="page-16-0"></span>**Figure 1–3 Oracle Video Server Content Layers**

Tag file: cartoons.mpi **Physical Content: cartoons**  metadata and header information extracted from the content file

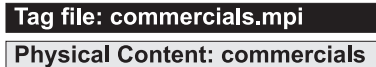

F

Physical files stored in the Oracle Media Data Store

Objects stored persistently in the Oracle database

### <span id="page-17-0"></span>**Running OVS without a Database**

If you are running OVS without an Oracle database, the content model changes slightly. When OVS is invoked without a database, the content service obtains content data directly from the tag file headers stored in the MDS. Thus, there are no clips or logical content in a system that does not have a database.

When OVS is running without a database, Video Server Manager still enables you to monitor the physical content (metadata and header information). However, logical content and clips are not available in this scenario.

### **Registering Content**

In the OVS environment, the process of creating tag files and creating the logical content, clip, and physical content objects in the database is called *registering*.

For more information on how to register content from Video Server Manager, refer to the VSM online Help.

# **Installation and Startup**

<span id="page-18-0"></span>The server and client components of the Oracle Video Server Manager (VSM) are separately-installed options of your Oracle Video Server system.

The server-side components of the Oracle Video Server Manager are installed with the Oracle Video Server software. For system requirements and instructions for the server-side VSM installation, refer to the *Oracle Video Server Installation Guide* for your server platform.

This chapter provides instructions for installing and starting the VSM console and other client-side components of the Oracle Video Server Manager.

**Note:** If you chose to install Oracle Video Server Manager on your video server machine, the Oracle Video Server Manager console was installed automatically. For instructions on how to start VSM, refer to ["Starting Video Server Manager"](#page-21-0) later in this chapter.

This chapter contains the following sections:

- **[System Requirements](#page-19-0)**
- **[Installing Oracle Video Server Manager](#page-19-0)**
- **[Starting Video Server Manager](#page-21-0)**
- [Creating a Video Server Manager Shortcut on the Windows Desktop](#page-22-0)

# <span id="page-19-0"></span>**System Requirements**

To install and use the Oracle Video Server Manager console on a Windows machine, you need the following resources.

- VGA video (SVGA strongly recommended), minimum screen resolution of 800x600
- 32 megabytes RAM
- Microsoft Windows 95 with Service Pack 1 or Windows NT 4.0 with Service Pack 3
- TCP/IP services
- Java Runtime Environment (JRE) 1.1.5
- Oracle Video Client 3.0.3 (if you want the ability to play video)
- CD-ROM drive
- Hard disk space:
	- **–** Oracle Video Server Manager: 2.3 MB
	- **–** Oracle Video Server online documentation: 4 MB
	- **–** Oracle Video Client 3.0.3: 3.5 MB
	- **–** JRE 1.1.5: 4 MB
	- **–** Adobe Acrobat Reader 3.0: 4MB

# **Installing Oracle Video Server Manager**

Follow these instructions to install the Oracle Video Server Manager console:

- **1.** Start Windows 95/Windows NT 4.0. Close all other applications.
- **2.** Insert the Oracle Video Server Manager CD into your CD-ROM drive.
- **3.** Select the **Run** command from the Windows **Start** menu.
- **4.** Type the following command in the **Open** box:

D:\SETUP.EXE

This assumes that your CD-ROM is your **D:** drive. If your CD-ROM drive uses another name, substitute that in place of **D:** in this command.

**5.** InstallShield launches and presents you with the Welcome dialog box. Click **Next**.

- **6.** Read the software license agreement and click **Next**.
- **7.** The **Choose Destination Location** dialog box appears, prompting you to select the directory in which you want to install Oracle Video Server Manager.
	- **–** To accept the default ORACLE\_HOME selection, click **Next**.
	- **–** To select a different installation destination, click **Browse** and select the directory that you want. Then click **Next**.
- **8.** If you do not have the Oracle Video Client 3.0.3, Adobe Acrobat Reader 3.0, and/or JRE 1.1.5 installed on your machine, InstallShield lists these dependencies in the **Dependencies** dialog box. Click **Next** to launch the appropriate product installation programs and follow the prompts.

**Note:** The Oracle Video Server Manager installation installs the compact version of the Oracle Video Client (OVC). If you want to install the full version of the OVC, which includes additional online documentation and sample applications, you must install the video client from the OVC distribution CD.

- **9.** The **Oracle Video Server Manager Logon Information** dialog box appears, prompting you to enter the *host name* and *domain name* for the Oracle Video Server that you want Video Server Manager to manage by default. Enter the information and click **Next**. If you do not know the host name or domain name for your Oracle Video Server, contact your network administrator.
- **10.** InstallShield copies all the following VSM files to your hard disk:

**C:\ORAWIN95\jbin** (or the directory that you chose to install VSM)

**–** vsm.jar

#### **C:\ORAWIN95\VSM30**

- **–** vsm30.ico
- **–** vsmgr30.bat
- **–** several PDF files in the **\doc** directory
- **11.** Oracle Video Server Manager has been successfully installed on your machine. Click **OK**.
- **12.** Depending on which dependent programs were installed in Step 7, you might be prompted to restart your computer.

### <span id="page-21-0"></span>**Starting Video Server Manager**

This section describes how to start the Oracle Video Server Manager console from a Windows or UNIX machine.

#### **From the Windows desktop**

**1.** Choose **Programs|Oracle Video Server Manager|Oracle Video Server Manager** from the Windows **Start** menu, *or*

*D*ouble-click the **Oracle Video Server Manager** shortcut that was created on your Windows desktop.

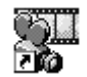

For instructions on how to create other VSM shortcuts, refer to the next section.

- **2.** At the Logon screen, enter:
	- your user name
	- your password

**Note:** The host name and domain name fields appear dim. These values were entered during installation. If these values are not valid, you will not be able to logon to VSM.

**Note:** The Oracle Video Server uses the native security features in your network. For more information about restricting access to specific VSM consoles or users, refer to Chapter **3** in the *Oracle Video Server Administrator's Guide and Command Reference*.

#### **From a UNIX machine**

To start the Oracle Video Server Manager console from a UNIX machine, type:

cd \$ORACLE\_HOME/vsmc30/admin

./vsmstart <hostname.domainname>

# <span id="page-22-0"></span>**Creating a Video Server Manager Shortcut on the Windows Desktop**

By default, the **Video Server Manager** program icon created during installation connects to the video server that you defined during installation. However, you create other Video Server Manager shortcuts that connect to different video servers at startup.

To create a custom VSM shortcut, follow these steps:

- **1.** Right-click the **Oracle Video Server Manager** shortcut on your Windows desktop and select **Create Shortcut**.
- **2.** Right-click the new VSM shortcut and select **Properties**.
- **3.** Click the **Shortcut** tab.
- **4.** In the **Target** field, edit the *shoot* **name>**. *siderify* **name>** entry to refer to the video server machine that you want to manage (i.e, **ovs1.oracle.com**). The **<host name>.<domain name>** entry is the last variable in this field.
- **5.** Click **OK**.

Alternatively, you can create a custom VSM shortcut by following these steps:

- **1.** Click the **Start** button from the Windows desktop and select **Settings|Taskbar**.
- **2.** Double-click **Programs|Oracle Video Server Manager**.
- **3.** Click the **Start Menu Programs** tab.
- **4.** Click the **Advanced** button.
- **5.** *For Windows 95* Expand the **Programs** folder.

*For Windows NT* — Expand the **Profiles|All Users|Start Menu|Programs** folder.

- **6.** Click **Oracle Video Server Manager**.
- **7.** Right-click the **Oracle Video Server Manager** program icon and select **Create Shortcut**.
- **8.** Click and drag the new shortcut to the Windows desktop.

# <span id="page-24-0"></span>**Using Oracle Video Server Manager**

This chapter tells you how to use the Oracle Video Server Manager console. It provides the following sections:

- [Video Server Manager Console](#page-25-0)
- [Video Server Manager Online Help](#page-33-0)

# <span id="page-25-0"></span>**Video Server Manager Console**

The Oracle Video Server Manager console is a Java application that provides and easy-to-use graphical user interface that consists of these parts:

- Menu bar
- Toolbar
- Navigator tree
- Detail pane
- Status bar

[Figure 3–1](#page-26-0) shows the major parts of the Video Server Manager console and how to use each part to monitor and manage objects of the Oracle Video Server.

For information on the meaning of any desktop object, use the online help by selecting **Help | Contents**.

<span id="page-26-0"></span>**Figure 3–1 Video Server Manager desktop**

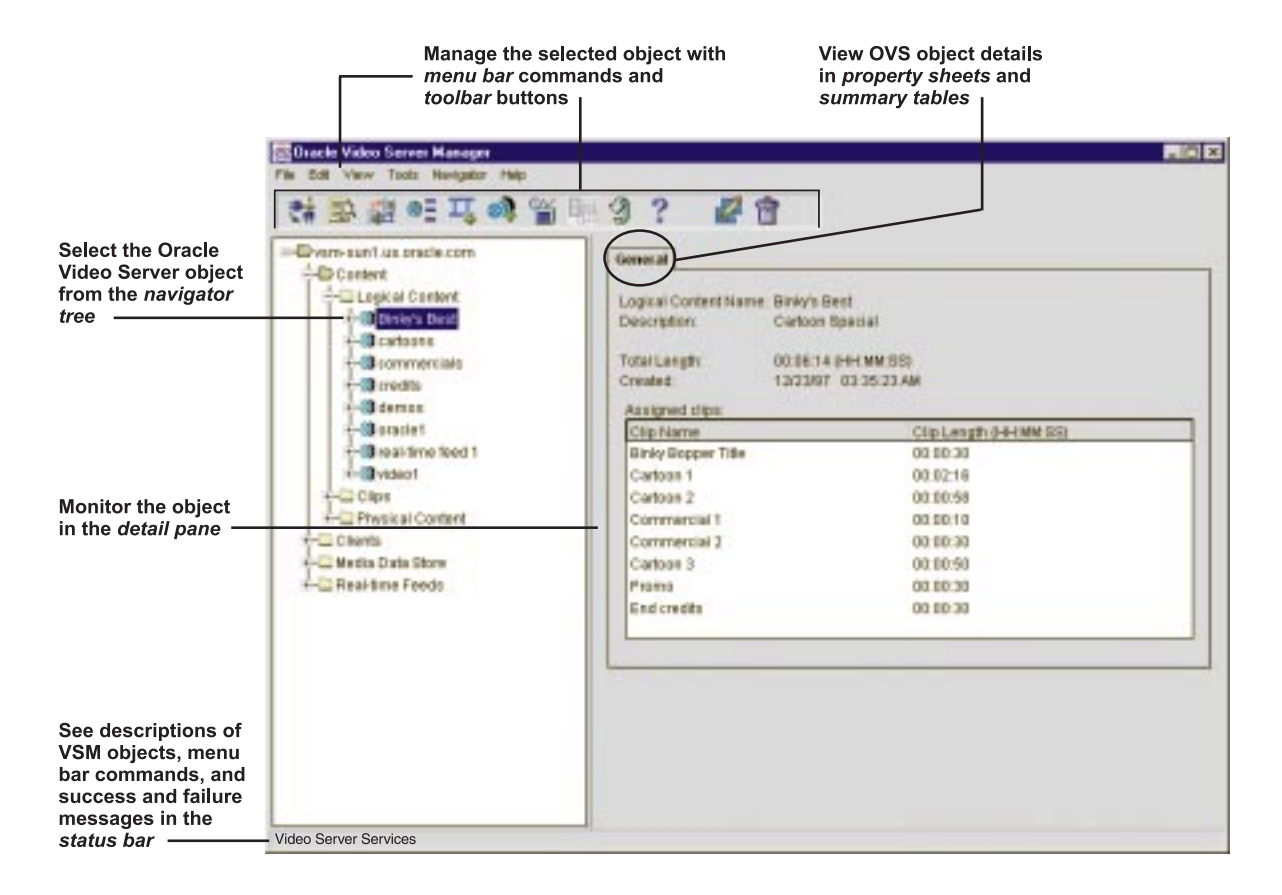

### **Menu bar**

The menu bar contains pull-down menus with commands for executing specific VSM tasks. Some menu commands require that you select an object or folder from the navigator tree. Not all commands apply to all objects. Unavailable commands appear dim in the menu bar.

### <span id="page-27-0"></span>**Toolbar**

The toolbar contains buttons that provide quick access to frequently used VSM commands and features. Buttons that are not applicable to the currently selected Oracle Video Server object appear dim.

To see the name of a button, move the mouse pointer over the button.

To execute a toolbar command, simply click the button with the mouse. Figure 3–2 shows the toolbar and the tasks it performs.

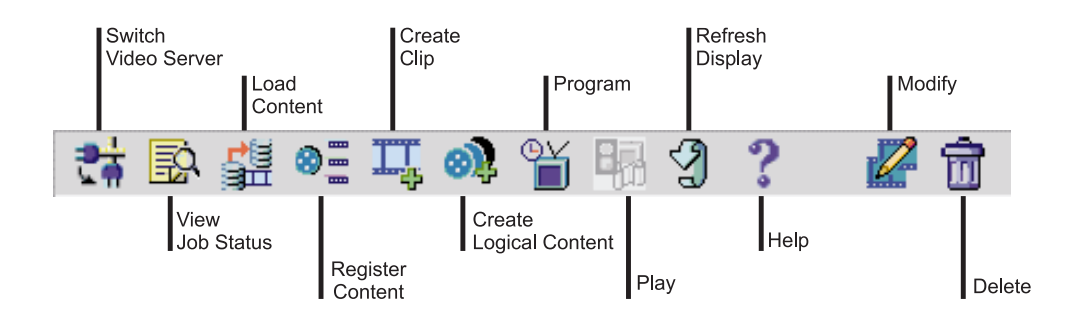

**Figure 3–2 Video Server Manager toolbar**

**Note:** The Create Clips and Create Logical Content buttons are only available when the video server is connected to a database and if the Content Service (**vscontsrv**) is started with database options. For more information about implementing the Content Service, refer to Chapter 9 of the *Oracle Video Server Administrator's Guide and Command Reference*.

**Note:** The **Program** button is only available when the video server is connected to a database and if the Scheduling Services and the Content Service are started. For more information about implementing these services, refer to Chapter 9 of the *Oracle Video Server Administrator's Guide and Command Reference*.

### <span id="page-28-0"></span>**Navigator Tree**

The navigator tree, on the left side of the screen, is your "starting point" for monitoring and managing the Oracle Video Server system. The navigator tree, shown in Figure 3–3, provides a consistent and hierarchically organized way to view and access parts of the OVS system. Specifically, you can monitor the different parts of the OVS system, including:

- **Content**
- **Clients**
- Oracle Media Data Store (MDS)
- Real-time Feeds

Each object type in the navigator tree is identified by an icon and name. Each branch of the Navigator tree is either:

- an object (i.e., a volume, disk, file, device, or other OVS object)
- a folder containing objects or other folders

### **Figure 3–3 Navigator Tree**

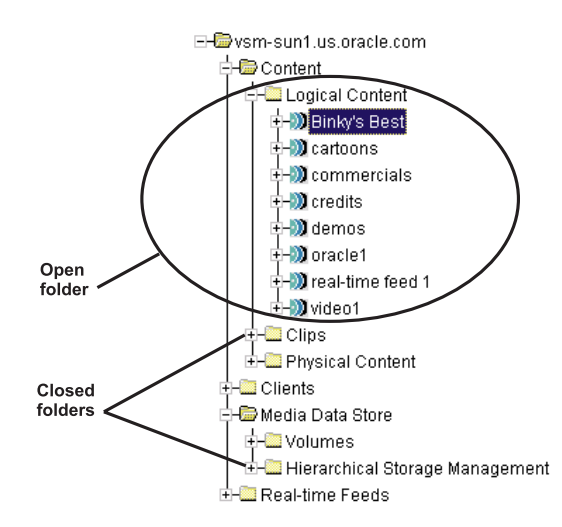

<span id="page-29-0"></span>Table 3–1 lists the types of operations that you can perform from the navigator tree:

| <b>Operation</b> | <b>Action</b>                                                                    | <b>Description</b>                                                                                                    |
|------------------|----------------------------------------------------------------------------------|----------------------------------------------------------------------------------------------------|
| <b>Select</b>    | Click folder or object with the<br>mouse                                         | Displays information about the folder or<br>object in the detail pane                                                                      |
| Open             | Click the plus sign $(+)$ , or dou-<br>ble-click on the folder with the<br>mouse | Displays the objects and folders within a<br>folder. After you open a folder, a minus sign<br>(-) appears next to it.                      |
| Close            | Click the minus sign (-), or<br>double-click on the folder with<br>the mouse     | Displays the folder but not the objects and<br>folders within it. After you close a folder, a<br>plus sign $(+)$ appears next to it again. |

**Table 3–1 Navigator tree operations**

### **Creating a Split View in the Navigator Tree**

By default, the navigator tree is presented as a single tree. However, you can choose to create a split view from any folder in the navigator tree. Each split view that you create is identified with a tab. The tab for the root navigator tree view is labeled **Navigator**. Regardless of how many split views you create, you can always access the contents of the entire tree from the navigator tree.

Split views enable you to organize the navigator tree in a way that complements how you manage your system. Split views are also useful when individual folders contain several nested subfolders and files. [Figure 3–4](#page-30-0) shows the navigator tree with one split view.

To create a split view for a navigator tree folder:

- **1.** Expand the video server folder.
- **2.** Click the folder (Content, Clients, MDS, Feeds) that you want to split.
- **3.** Choose **Navigator |Split View**.

To remove a split view:

- **1.** Select the tab for the view that you want to remove.
- **2.** Choose **Navigator | Remove Split View**.

<span id="page-30-0"></span>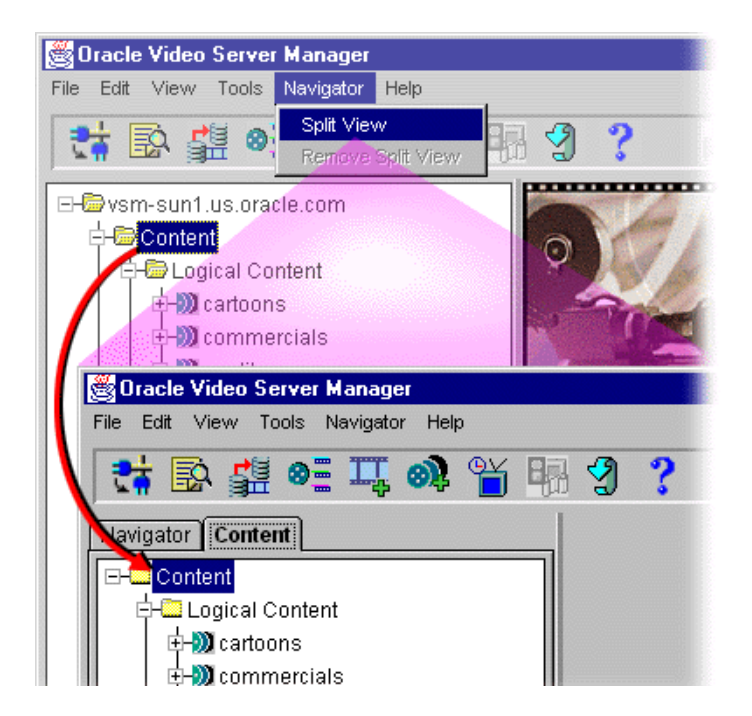

**Figure 3–4 Creating a Split View in the Navigator Tree**

### **Detail Pane**

The detail pane, on the right side of the screen, displays information about the object selected in the navigator tree and, as needed, contains controls for managing that object. Depending on the object selected, the detail pane can show information in different forms:

- Summary tables
- Property sheets

### <span id="page-31-0"></span>**Summary Tables**

For some navigator tree folders, such as Volumes, the detail pane displays a summary table. Each row in the summary table describes an object in the folder. Figure 3–5 shows the Volumes summary table.

By default, rows in a summary table are sorted in ascending order of the left-most column values. To sort a summary table by a different category, click the heading of the column by which you want to sort.

**Figure 3–5 Summary Table in the Detail Pane**

|                            |                                     |              |                                              |        | <b>ALLES</b>                               |
|----------------------------|-------------------------------------|--------------|----------------------------------------------|--------|--------------------------------------------|
| Navie<br><b>COW</b><br>dog | Crewet                              |              | No. of Disks                                 | э<br>s | Total Free Booke<br><b>BE ME</b><br>193 MD |
|                            | H-C Hierarchizal Storage Management | 计原型矩阵映射多? 解音 | 05/09/97 03:04:21 PM<br>05/09/97 01:42:24 PM |        |                                            |

### <span id="page-32-0"></span>**Property Sheets**

For some navigator tree objects, the detail pane contains one or more tabbed property sheets. Each property sheet displays different information about the selected object. You can view a property sheet by selecting its tab. Figure 3-6 illustrates the **General** property sheet for the clip "Cartoon1" in the logical content title "Binky's Best".

**Figure 3–6 Property Sheet in the Detail Pane**

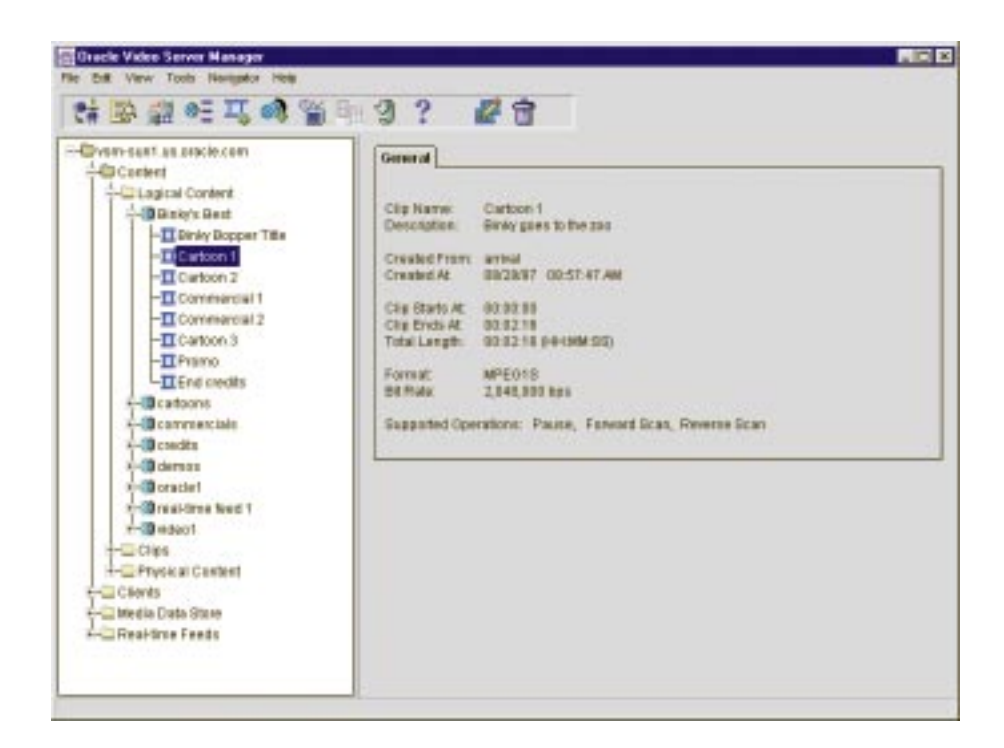

### **Status bar**

The status bar displays a one-line description of the selected desktop object or menu bar command. The status bar is located at the bottom of the Video Server Manager window.

# <span id="page-33-0"></span>**Video Server Manager Online Help**

The Video Server Manager console provides a full-featured online Help system which contains HTML-based Help and a Quick Tour

You can access online Help in several ways:

- To view the online Help contents, choose **Help|Contents**.
- To search online Help for information on a particular topic, choose

### **Help |Search for Help**.

- For help on a specific navigator tree or detail pane object, select the object and click **Help** button.
- To view the online Help index, choose **Help** | Index.
- To view the online Quick Tour, choose **Help|Quick Tour**.

*Alternatively*, you can view the *Oracle Video Server Manager Quick Tour* by pointing your browser at:

**http://<hostname>.<domain name>/vsm/help/vsm.htm**

*where*

<hostname> is the name of the video server on which you have installed the Video Server Manager server components (for example, ovs1-sun).

<domain name> is the domain name of the video server on which you have installed the Video Server Manager server components (for example, oracle.com)

Once you have started the online Help for Video Server Manager, there are two ways to exit Help:

- Choose **File |Exit**.
- Close the Video Server Manager Help window by double-clicking its top-left corner.

[Figure 3–7](#page-34-0) illustrates the VSM online help interface.

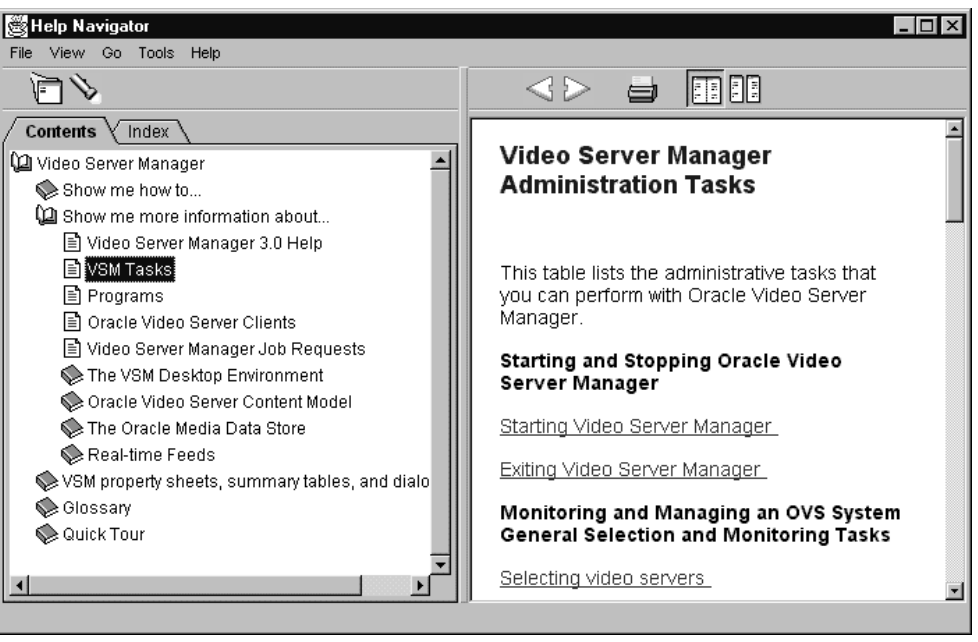

<span id="page-34-0"></span>**Figure 3–7 Video Server Manager Online Help Interface**

# **4**

# <span id="page-36-0"></span>**Monitoring and Managing an Oracle Video Server System**

This chapter lists the types of administrative tasks that you can perform with Oracle Video Server Manager. For a detailed description and step-by-step instructions for any of these tasks, refer to online Help.

# <span id="page-37-0"></span>**Video Server Manager Task Reference**

Use tables 4-1 through 4-4 as a quick reference for how to execute common administrative tasks from the VSM console. When appropriate, these tables also refer you to relevant or additional information in other documents in the Oracle Video Server documentation library.

For complete instructions and explanations for any of these tasks, refer to the online Help.

| Task                                | <b>VSM Action</b>                   |
|-------------------------------------|-------------------------------------|
| Manage a different video server     | Click<br><b>Switch Video Server</b> |
| View the status of VSM job requests | Click<br><b>Job Status</b>          |
| Play video                          | Click<br>Play                       |
| Refresh display                     | $Click \n$<br><b>Refresh</b>        |
| Get help                            | Click<br>Help                       |

**Table 4–1 General Video Server Manager Tasks**

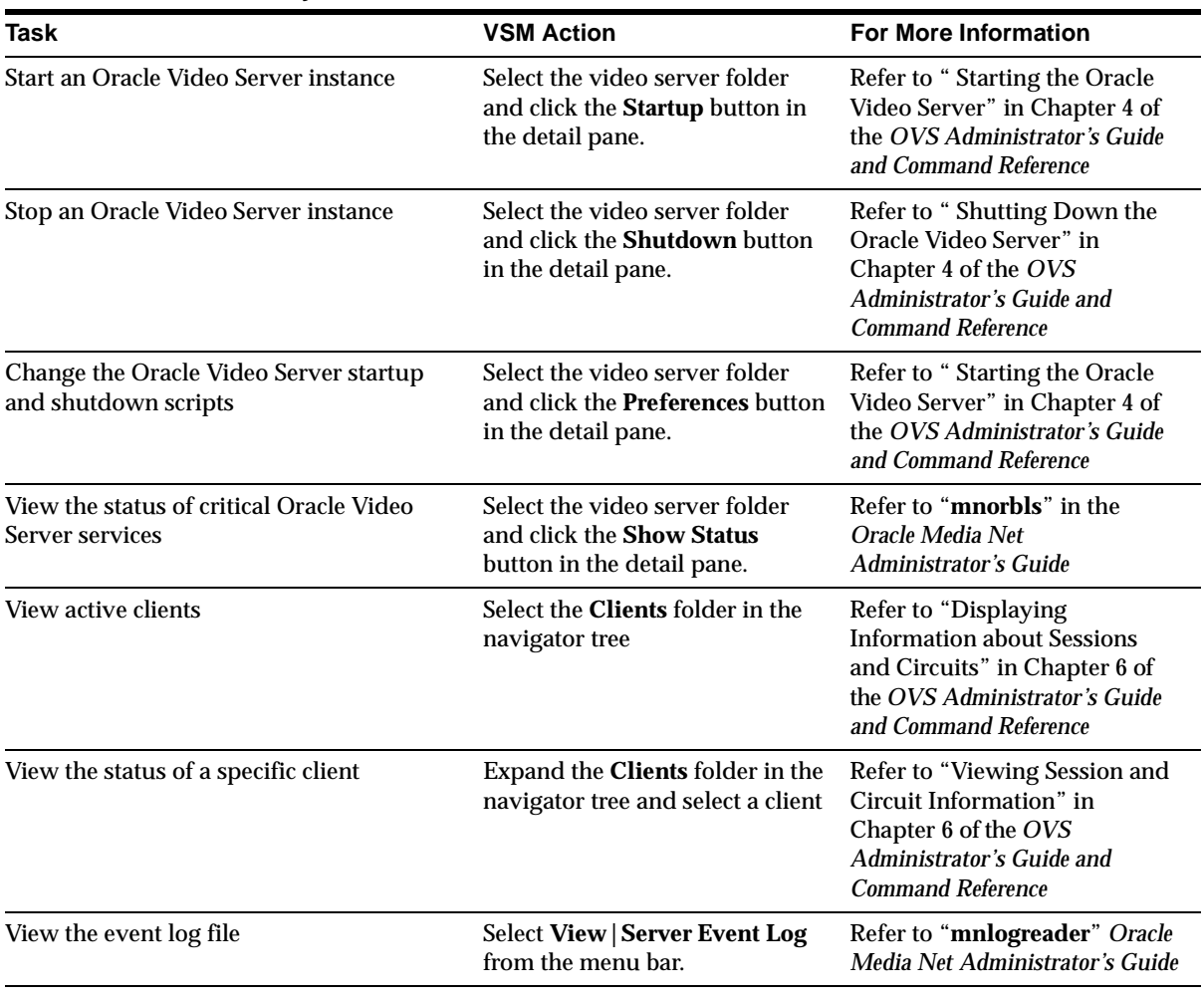

### <span id="page-38-0"></span>**Table 4–2 General OVS System Tasks**

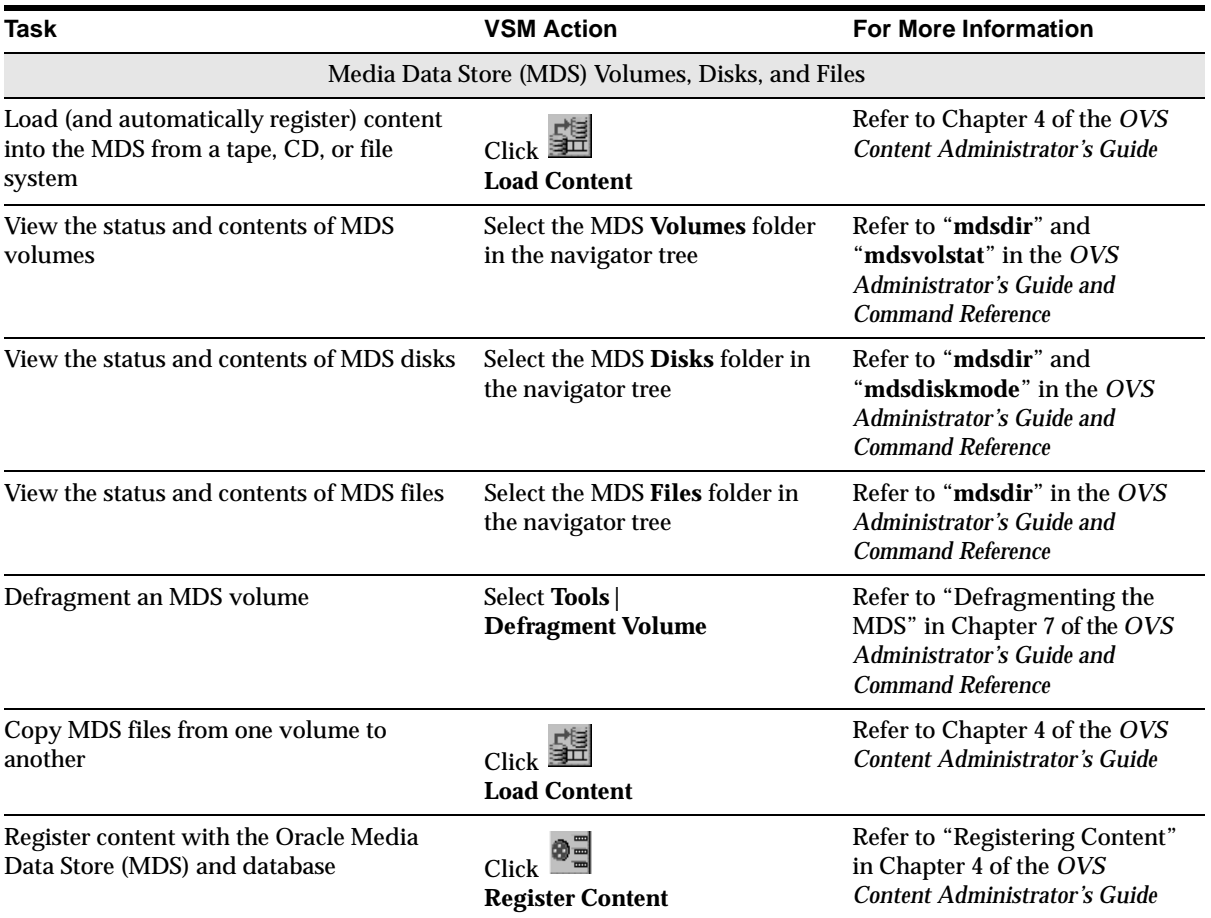

### <span id="page-39-0"></span>**Table 4–3 Managing Oracle Video Server Services**

| Task                                                                  | <b>VSM Action</b>                                                                            | <b>For More Information</b>                                                                                                    |  |  |
|-----------------------------------------------------------------------|----------------------------------------------------------------------------------------------|----------------------------------------------------------------------------------------------------|--|--|
| Hierarchical Storage Management (HSM) Tapes and Files                 |                                                                                              |                                                                                                    |  |  |
| View HSM tape contents                                                | Select the HSM Tapes folder in<br>the navigator tree                                         | Refer to "Using HSM with the<br>Ampex DST" in Chapter 7 of<br>the OVS Administrator's Guide<br>and Command Reference                   |  |  |
| View HSM file contents                                                | Select the HSM Files folder in<br>the navigator tree                                         | Refer to "Using HSM with the<br>Media Data Store" in Chapter<br>7 of the OVS Administrator's<br><b>Guide and Command Reference</b>     |  |  |
|                                                                       | Real-time Feeds                                                                              |                                                                                                    |  |  |
| Monitor the status of active real-time feed<br>server                 | Select the Real-time Feeds<br>folder in the navigator tree                                   | Refer to Chapter 8,<br>"Configuring the Real-Time<br>Feed Service" in the OVS<br>Administrator's Guide and<br><b>Command Reference</b> |  |  |
| View the status and properties of a specific<br>real-time feed server | <b>Expand the Real-timeFeeds</b><br>folder in the navigator tree and<br>select a feed server | Refer to Chapter 8,<br>"Configuring the Real-Time<br>Feed Service" in the OVS<br>Administrator's Guide and<br><b>Command Reference</b> |  |  |

<span id="page-40-0"></span>**Table 4–3 Managing Oracle Video Server Services (Cont.)**

| Task                                                                    | <b>VSM Action</b>                                                                    |
|-------------------------------------------------------------------------|--------------------------------------------------------------------------------------|
| Register content with the Oracle Media Data Store<br>(MDS) and database | Click<br><b>Register Content</b>                                                     |
| Create clips                                                            | Click<br><b>Create Clip</b>                                                          |
| View or modify a clip                                                   | Select the clip title in the<br>navigator tree and click<br><b>Modify</b>            |
| Rename a clip title                                                     | Select the clip title in the<br>navigator tree and click<br><b>Modify</b>            |
| Remove a clip                                                           | Select the clip title in the<br>navigator tree and click<br><b>Delete</b>            |
| Create logical content                                                  | Click <sub>1</sub><br><b>Create Logical Content</b>                                  |
| View or modify logical content                                          | Select the logical content title<br>in the navigator tree and click<br><b>Modify</b> |
| Rename a logical content title                                          | Select the logical content title<br>in the navigator tree and click<br><b>Modify</b> |
| Remove logical content                                                  | Select the logical content title<br>in the navigator tree and click<br><b>Delete</b> |

<span id="page-41-0"></span>**Table 4–4 Managing OVS Content** 

**Note:** The **Clips and Logical Content** options are only available when the video server is connected to a database and if the Content Service (**vscontsrv**) is started with database options. Refer to the VSM online help or Chapter 9 of the *Oracle Video Server Administrator's Guide and Command Reference* for information on how to start and stop this service.

| <b>Task</b>                    | <b>VSM Action</b>                       |
|--------------------------------|-----------------------------------------|
| Program schedules and channels | ¥<br>$Click \nightharpoonup$<br>Program |

<span id="page-42-0"></span>**Table 4–4 Managing OVS Content (Cont.)**

**Note:** The Schedules and Channels options are only available when the video server is connected to a database and if the Scheduling Services (**vsbcastsrv**, **vsschdsrv**, and **vsnvodsrv**) are started. Refer to the VSM online help or Chapter 9 of the *Oracle Video Server Administrator's Guide and Command Reference* for information on how to start and stop these services.

# **Index**

### <span id="page-44-0"></span>**A**

[active feeds. See real-time feeds](#page-40-0) [administrative tasks. See task reference](#page-37-0) Adobe Acrobat Reader [installing, ix](#page-8-0) [starting, x](#page-9-0) [application server tier, 1-4](#page-13-0) architecture [Oracle Video Server system, 1-3](#page-12-0) [audience, viii](#page-7-0)

### **B**

broadcast programs [creating, 4-7](#page-42-0) [modifying, 4-7](#page-42-0) [removing, 4-7](#page-42-0)

### **C**

channels [defining, 4-7](#page-42-0) [client tier, 1-4](#page-13-0) clips [creating, 4-6](#page-41-0) [defined, 1-6](#page-15-0) [modifying, 4-6](#page-41-0) [removing, 4-6](#page-41-0) [renaming, 4-6](#page-41-0) [command conventions, viii](#page-7-0) [comments, x](#page-9-0) [communication paths, 1-5](#page-14-0) [contact information, x](#page-9-0)

content [defined, 1-6](#page-15-0) [loading, 4-4](#page-39-0) [registering, 4-4](#page-39-0) conventions [command, viii](#page-7-0) [platform, viii](#page-7-0) [copying MDS files, 4-4](#page-39-0) [creating shortcuts, 2-5](#page-22-0)

### **D**

[defragmenting an MDS volume, 4-4](#page-39-0) [deleting MDS files, 4-4](#page-39-0) [desktop. See Video Server Manager console](#page-25-0) detail pane [described, 3-7](#page-30-0) [property sheets, 3-9](#page-32-0) [summary tables, 3-7](#page-30-0)

### **G**

[graphical user interface. See Video Server Manager](#page-25-0)  console

### **H**

[help. See online help](#page-8-0) Hierarchical Storage Management (HSM) [viewing file contents, 4-5](#page-40-0) [viewing tape contents, 4-5](#page-40-0) [HSM. See Hierarchical Storage Management \(HSM\)](#page-40-0)

#### **I**

[installing Video Server Manager, 2-2](#page-19-0)

### **J**

[Java Runtime Environment, 2-4](#page-21-0)

### **L**

[loading content, 4-4](#page-39-0) logical content [creating, 4-6](#page-41-0) [defined, 1-6](#page-15-0) [modifying, 4-6](#page-41-0) [removing, 4-6](#page-41-0)

### **M**

manual [audience, viii](#page-7-0) [conventions, viii](#page-7-0) [organization, viii](#page-7-0) [structure, viii](#page-7-0) MDS disks [viewing status of, 4-4](#page-39-0) MDS files [copying, 4-4](#page-39-0) [deleting, 4-4](#page-39-0) [viewing status of, 4-4](#page-39-0) MDS volumes [defragmenting, 4-4](#page-39-0) [viewing status of, 4-4](#page-39-0) [menu bar, 3-3](#page-26-0)

### **N**

navigator tree [creating split views, 3-6](#page-29-0) [described, 3-5 to](#page-28-0) [3-7](#page-30-0) [how to navigate, 3-6](#page-29-0) [removing split views, 3-6](#page-29-0) Near Video-On-Demand (NVOD) programs [defining channels, 4-6](#page-41-0) [Near Video-On-Demand \(NVOD\). See broadcast](#page-42-0)  programs, 4-7

Network Computing Architecture (NCA) [application server tier, 1-4](#page-13-0) [client tier, 1-4](#page-13-0) [defined, 1-2](#page-11-0) [server tier, 1-4](#page-13-0)

### **O**

online documentation [Adobe Acrobat Reader, ix](#page-8-0) [installing Acrobat Reader, ix](#page-8-0) [viewing, x](#page-9-0) online Help [described, 3-10](#page-33-0) [exiting, 3-10](#page-33-0) [starting, 3-10,](#page-33-0) [4-2](#page-37-0) Oracle Video Client (OVC) [defined, 1-4](#page-13-0) Oracle Video Server [content model, 1-6](#page-15-0) [defined, 1-4](#page-13-0) [running without a database, 1-8](#page-17-0) [system architecture, 1-3](#page-12-0)

### **P**

physical content [defined, 1-6](#page-15-0) [platform conventions, viii](#page-7-0) [playing video, 4-2](#page-37-0) [property sheets, 3-9](#page-32-0)

### **R**

real-time feeds [viewing active feed servers, 4-5](#page-40-0) [refreshing the display, 4-2](#page-37-0) [registering content, 1-8,](#page-17-0) [4-4](#page-39-0) [related documents, x](#page-9-0) [removing split views, 3-6](#page-29-0)

### **S**

sche[dules](#page-40-0) [creating, 4-7](#page-42-0) [send us your comments, v](#page-4-0) [server tier, 1-4](#page-13-0) shortcuts [creating, 2-5](#page-22-0) [split views, 3-6 to](#page-29-0) [3-7](#page-30-0) [starting a video server, 4-3](#page-38-0) [starting Video Server Manager, 2-4](#page-21-0) startup and shutdown scripts [changing, 4-3](#page-38-0) [stopping a video server, 4-3](#page-38-0) [summary tables, 3-7](#page-30-0) [switching managed video server, 4-2](#page-37-0) [system requirements, 2-2](#page-19-0)

[MDS files, 4-4](#page-39-0) [MDS volumes, 4-4](#page-39-0) [OVS services, 4-3](#page-38-0) [specific client, 4-3](#page-38-0) [volumes. See MDS volumes](#page-39-0)

### **T**

tag files [defined, 1-6](#page-15-0) [registering content, 4-4](#page-39-0) [task reference, 4-2 to](#page-37-0) [4-7](#page-42-0) [toolbar, 3-4](#page-27-0)

### **U**

[user interface. See Video Server Manager console](#page-25-0)

### **V**

Video Server Manager [communications paths, 1-5](#page-14-0) [console, 3-2 to](#page-25-0) [3-9](#page-32-0) [creating shortcuts, 2-5](#page-22-0) [defined, 1-2](#page-11-0) [installing, 2-2](#page-19-0) [starting, 2-4](#page-21-0) [task reference, 4-2 to](#page-37-0) [4-7](#page-42-0) [uses, 1-2](#page-11-0) Video Server Manager console [defined, 1-4](#page-13-0) [installing, 2-2](#page-19-0) [viewing job requests, 4-2](#page-37-0) viewing status [active clients, 4-3](#page-38-0) [event log file, 4-3](#page-38-0) [MDS disks, 4-4](#page-39-0)